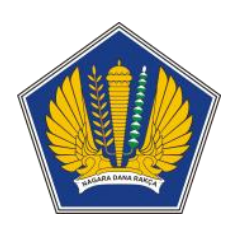

**Dokumen Petunjuk Penggunaan Aplikasi** *Office Automation* **– Modul Angka Kredit**

# **DAFTAR ISI**

<span id="page-1-0"></span>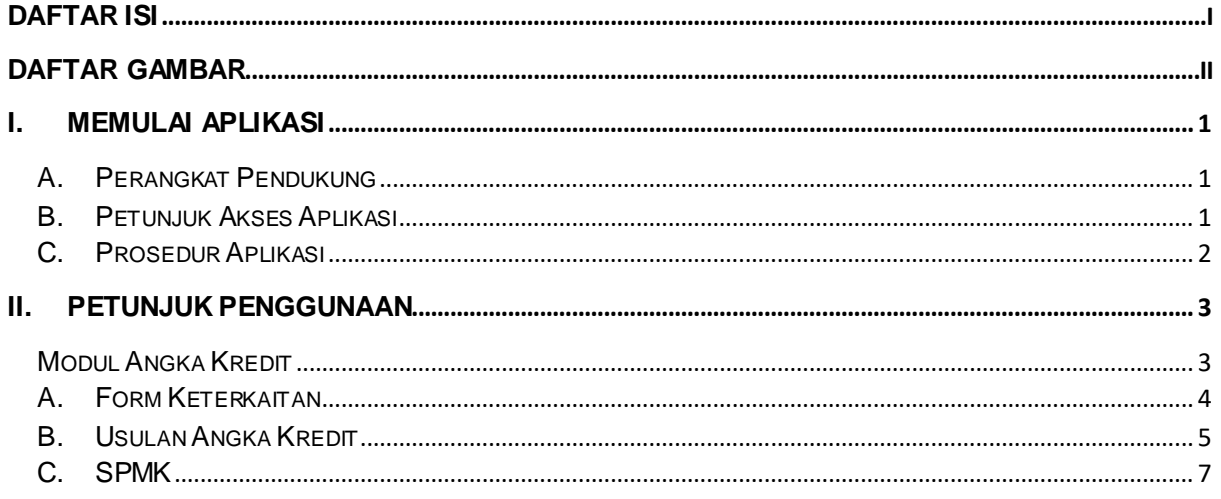

# **DAFTAR GAMBAR**

<span id="page-2-0"></span>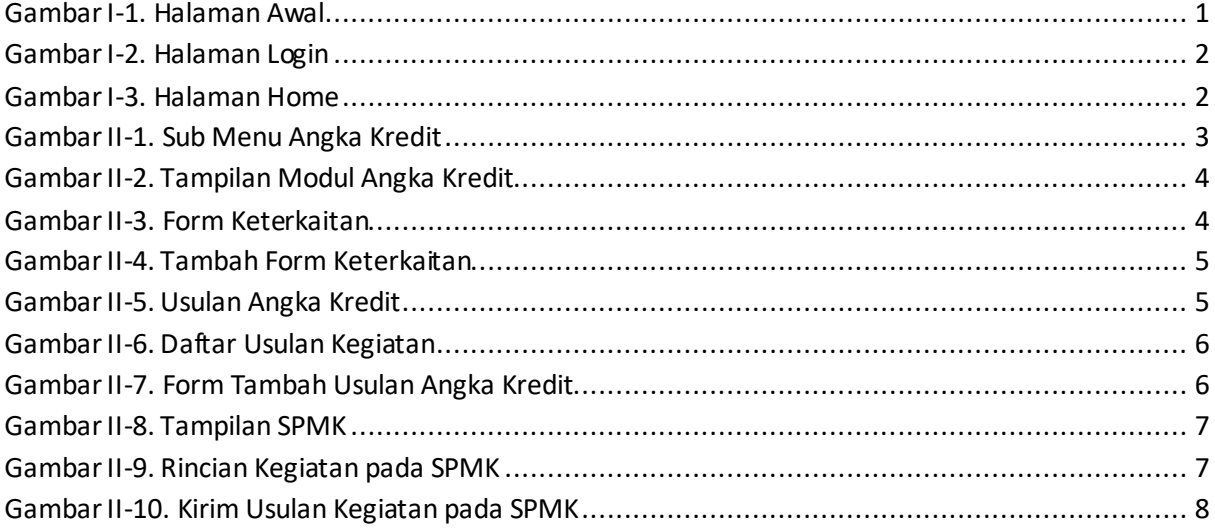

## <span id="page-3-0"></span>**I. MEMULAI APLIKASI**

#### <span id="page-3-1"></span>**A. Perangkat Pendukung**

*Office Automation* adalah aplikasi berbasis web sehingga untuk mengaksesnya diperlukan jaringan dan *browser* tertentu. Pada dasarnya semua *browser* dapat digunakan, tetapi lebih baik jika digunakan beberapa *browser* di bawah in:

- a. Mozilla Firefox
- b. Google Chrome

#### <span id="page-3-2"></span>**B. Petunjuk Akses Aplikasi**

Berikut ini langkah-langkah untuk mengakses *Office Automation*:

- a. Buka aplikasi browser, pada petunjuk penggunaan aplikasi ini menggunakan *browser* Google Chrome.
- b. Pada kolom address ketik [http://oa.kemenkeu.go.id](http://oa.kemenkeu.go.id/) lalu klik tombol Enter, tampilan setelah user berhasil mengakses aplikasi ditunjukan pada Gambar I-1 di bawah ini:

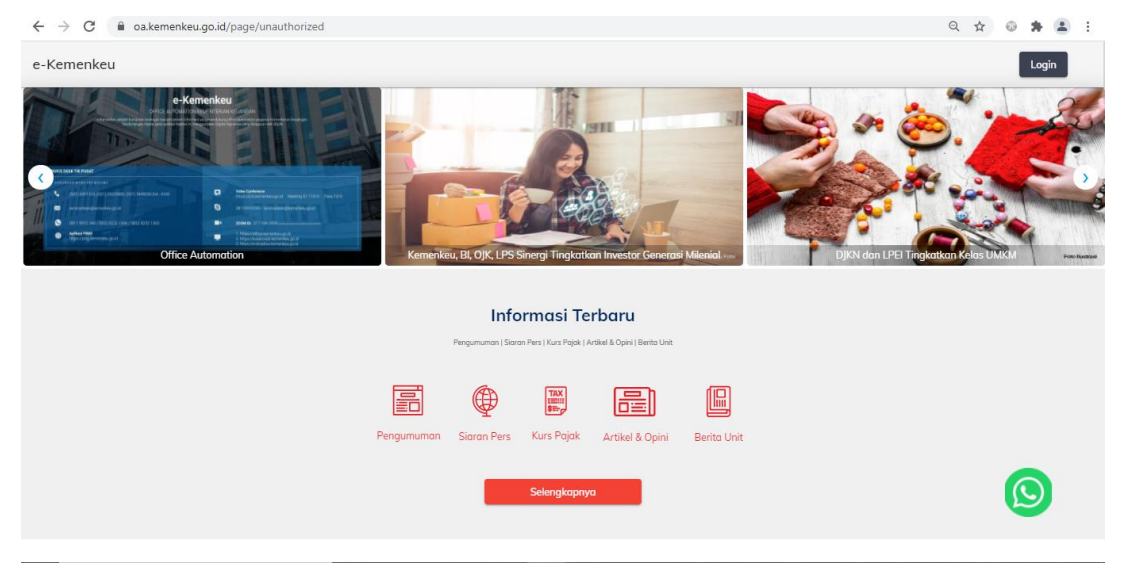

*Gambar I-1. Halaman Awal*

<span id="page-3-3"></span>c. Klik pada tombol Login, kemudian masukkan *username* dan *password* Kemenkeu ID menggunakan SSO versi 2, tampilan Login seperti Gambar I-2 di bawah ini:

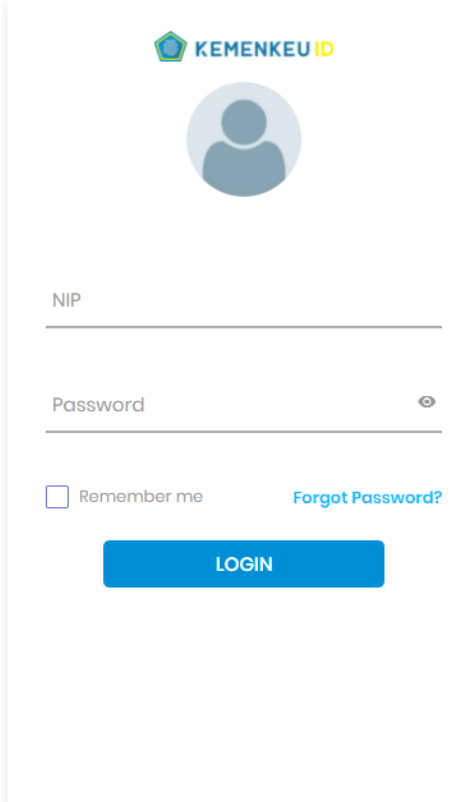

#### *Gambar I-2. Halaman Login*

### <span id="page-4-1"></span><span id="page-4-0"></span>**C. Prosedur Aplikasi**

Prosedur *login* digunakan untuk proses autorisasi atau proses pengenalan pengguna. Berikut ini adalah langkah – langkah melakukan proses *login*:

- a. Pada halaman *login,* masukkan username dan password Kemenkeu ID menggunakan SSO versi 2, lalu klik tombol Login*.*
- <span id="page-4-2"></span>b. Setelah login berhasil, maka akan muncul halaman seperti berikut:

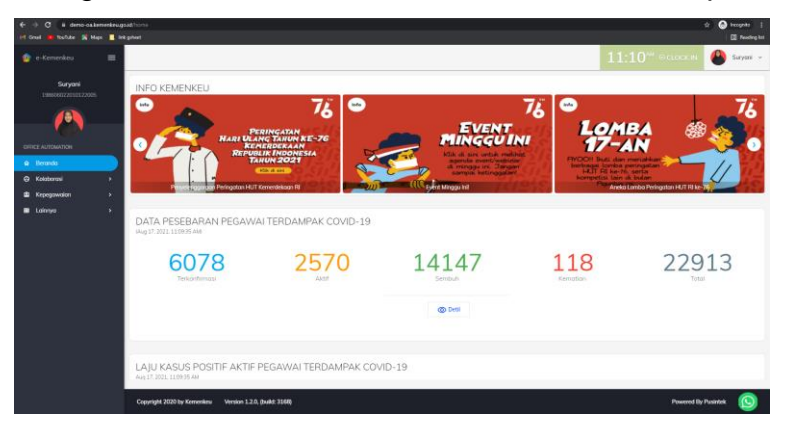

*Gambar I-3. Halaman Home*

# <span id="page-5-0"></span>**II. PETUNJUK PENGGUNAAN**

#### <span id="page-5-1"></span>**Modul Angka Kredit**

Untuk mengakses Modul Angka Kredit dapat dengan mengakses menu Performa pada side bar menu, dan pilih sub menu Angka Kredit. Tampilan side bar sub menu Angka Kredit sebagai berikut:

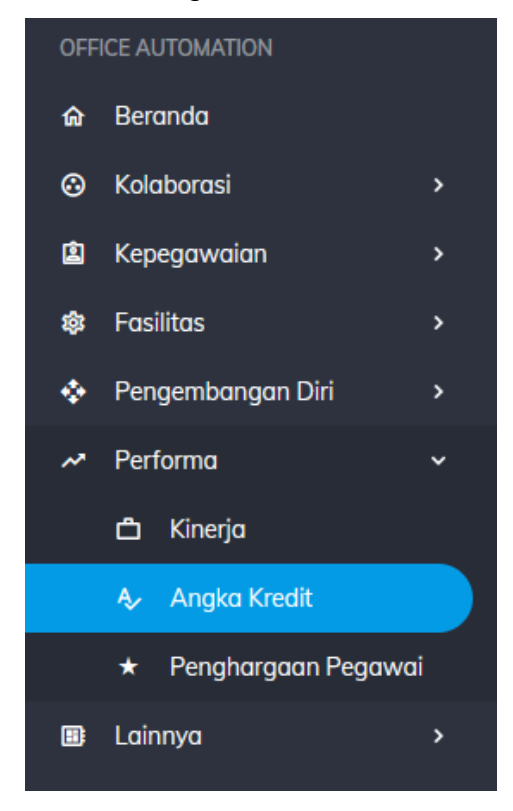

*Gambar II-1. Sub Menu Angka Kredit*

<span id="page-5-2"></span>Selanjutnya informasi terkait angka kredit akan tampil pada halaman Angka Kredit dan menampilkan tiga fitur atau menu modul angka kredit yaitu:

- 1. Form Keterkaitan
- 2. Usulan Angka Kredit
- 3. SPMK

Adapun tampilan halaman Angka Kredit seperti gambar II-2 di bawah ini.

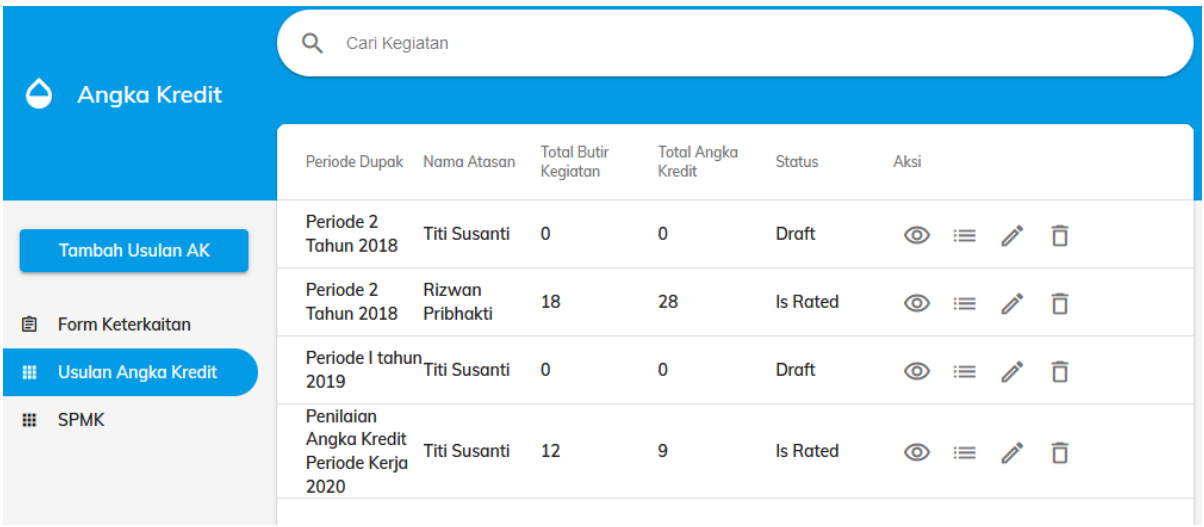

*Gambar II-2. Tampilan Modul Angka Kredit*

# <span id="page-6-1"></span><span id="page-6-0"></span>**A. Form Keterkaitan**

Fitur ini digunakan untuk menampilkan dan menambah keterkaitan SKP atau IKU pegawai dengan kegiatan fungsional yang akan diajukannya dalam satu tahun berjalan, seperti gambar II-3.

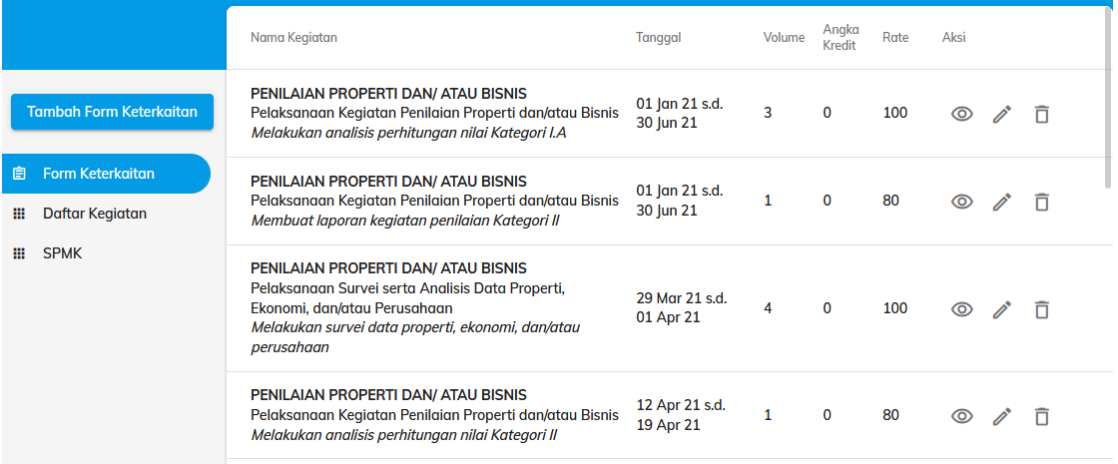

*Gambar II-3. Form Keterkaitan*

<span id="page-6-2"></span>Untuk menambah keterkaitan SKP dengan butir kegiatan fungsional, pegawai dapat klik tombol Tambah Form Keterkaitan, maka akan tampil formulir tambah form keterkaitan seperti gambar II-4.

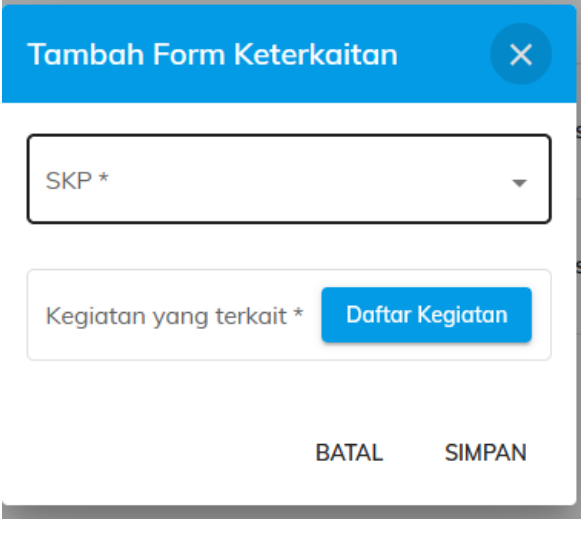

*Gambar II-4. Tambah Form Keterkaitan*

<span id="page-7-1"></span>Setelah memilih SKP dan butir kegiatan yang terkait, dilanjutkan dengan klik tombol Simpan. Maka data butir keterkaitan akan tersimpan dan bertambah pada halaman Form Keterkaitan.

# <span id="page-7-0"></span>**B. Usulan Angka Kredit**

Fitur ini digunakan untuk menampilkan daftar kegiatan fungsional yang diajukan/diusulkan untuk dinilai sebagai angka kredit. Adapun tampilannya seperti pada gambar berikut.

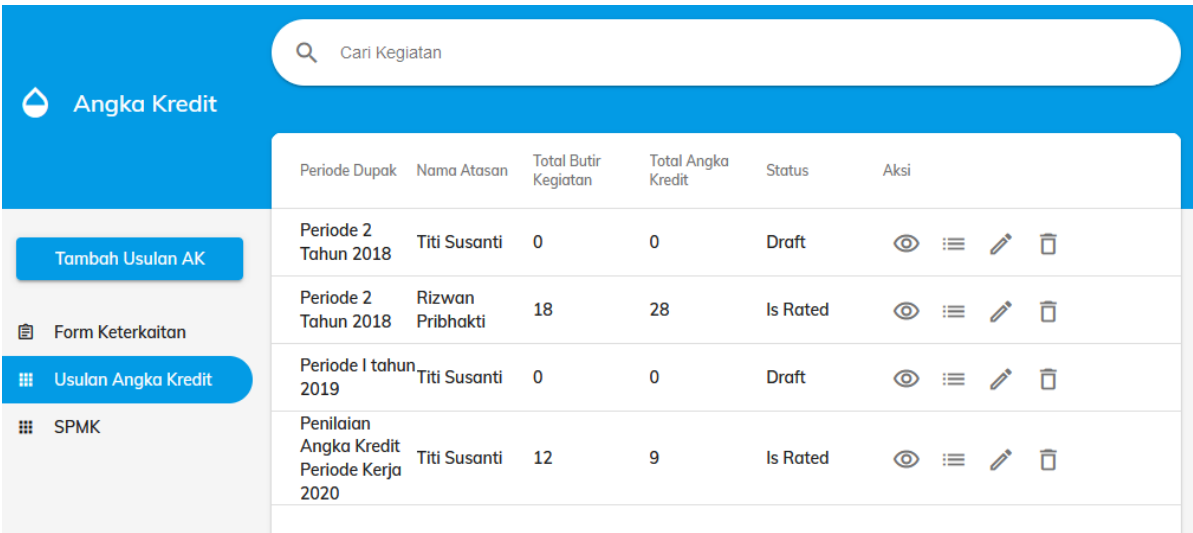

<span id="page-7-2"></span>*Gambar II-5. Usulan Angka Kredit*

Usulan kegiatan pada masing-masing periode penilaian (periode DUPAK), dapat dilihat dengan cara klik tombol Lihat Daftar Usulan Kegiatan.

|                                                                 | Nama Kegiatan<br>←                                                                                               | Tanggal                     | Volume | Anaka<br>Kredit | Rate | Aksi |   |
|-----------------------------------------------------------------|----------------------------------------------------------------------------------------------------|-----------------------------|--------|-----------------|------|------|---|
| <b>Tambah Usulan Kegiatan</b>                                   | PELAYANAN INFORMASI DAN KEHUMASAN<br>Pelayanan informasi dan kehumasan<br>Menganalisis isu publik                | 01 Jul 18 s.d.<br>31 Dec 18 | 16     | 0               | 80   | ൫    | п |
| <b>Form Keterkaitan</b><br>自<br><b>Usulan Angka Kredit</b><br>擸 | PELAYANAN INFORMASI DAN KEHUMASAN<br>Audit Komunikasi kehumasan<br>Mengolah data dalam rangka audit komunikasi   | 01 Jul 18 s.d.<br>31 Dec 18 | 41     | 0               | 100  | ര    | п |
| <b>SPMK</b><br>Ш                                                | PELAYANAN INFORMASI DAN KEHUMASAN<br>Perencanaan<br>Menganalisis data dan informasi dari media dan<br>masvarakat | 01 Jul 18 s.d.<br>31 Dec 18 | 16     | $\bf{0}$        | 100  | ⊚    | ñ |
|                                                                 | PELAYANAN INFORMASI DAN KEHUMASAN<br>Pelayanan informasi dan kehumasan                                           | 01 Jul 18 s.d.<br>31 Dec 18 | 3      | 0               | 100  | ത    | ⊓ |

*Gambar II-6. Daftar Usulan Kegiatan*

<span id="page-8-0"></span>Untuk menambah usulan kegiatan yang diajukan sebagai angka kredit, pegawai dapat klik tombol Tambah Usulan AK, akan muncul form tambah usulan angka kredit seperti pada gambar.

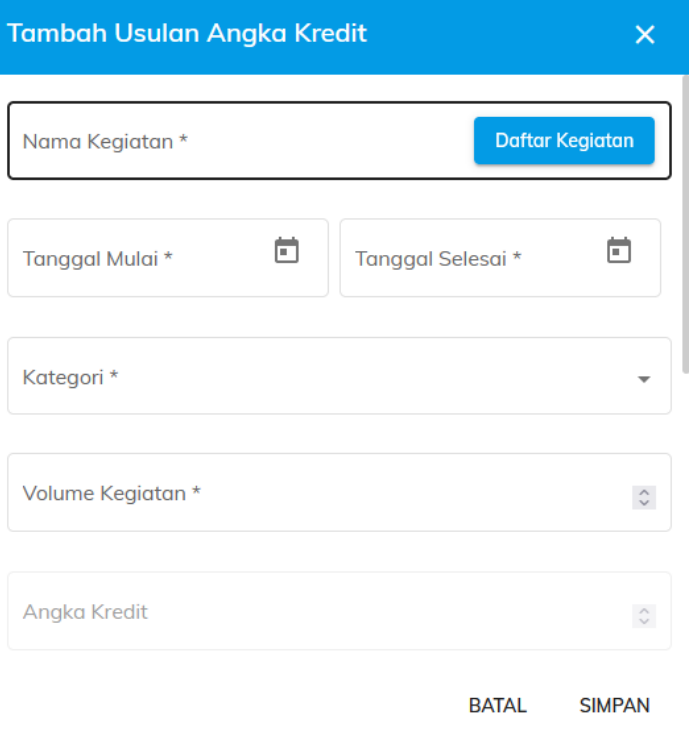

<span id="page-8-1"></span>*Gambar II-7. Form Tambah Usulan Angka Kredit*

Isikan data-data usulan kegiatan yang bersumber dari daftar kegiatan, tanggal mulai, tanggal selesai, kategori, volume, dsb. Kemudian klik tombol Simpan untuk menyimpan usulan angka kredit. Setelah proses simpan berhasil, maka usulan angka kredit akan masuk pada halaman Usulan Angka Kredit.

#### <span id="page-9-0"></span>**C. SPMK**

Fitur ini digunakan untuk melihat dan mengirim usulan-usulan kegiatan yang diajukan dalam bentuk Surat Pernyataan Melaksanakan Kegiatan (SPMK) kepada atasan langsung.

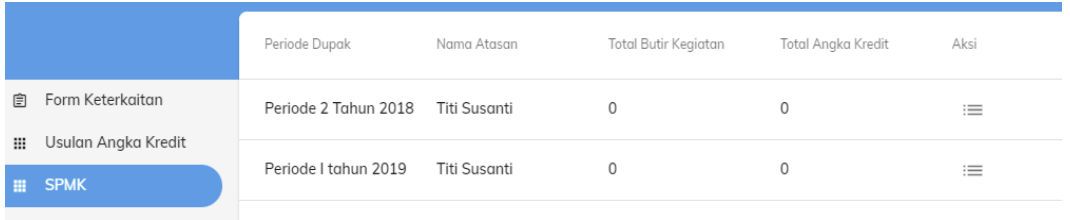

*Gambar II-8. Tampilan SPMK*

<span id="page-9-1"></span>Pegawai dapat melihat rincian kegiatan yang telah diusulkan dalam suatu periode penilaian tertentu dengan cara klik tombol rincian pada kolom Aksi.

|                            |                                         | Nama Kegiatan<br>←                                                                                                    | Tanggal                    | Volume | Angka<br>Kredit | <b>Usulan</b><br>Angka<br>Kredit | Rate | Keterangan Aksi |               |              |          |
|----------------------------|-----------------------------------------|----------------------------------------------------------------------------------------------------|----------------------------|--------|-----------------|----------------------------------|------|-----------------|---------------|--------------|----------|
| 自<br>₩<br><b>SPMK</b><br>ш | Form Keterkaitan<br>Usulan Anaka Kredit | Pelaksanaan Kegiatan Penilaian Properti<br>dan/atau Bisnis<br>Melakukan analisis perhitungan nilai Kategori<br>$i$ . $A$                            | 01 Jan 21 s.d. 30 Jun 21 3 |        | $\circ$         | 0.126                            | 100  | sample<br>data  | $\Rightarrow$ |              | $\times$ |
|                            |                                         | Pelaksanaan Kegiatan Penilaian Properti<br>dan/atau Bisnis<br>Membuat laporan kegiatan penilaian<br>Kategori II                                     | 01 Jan 21 s.d. 30 Jun 21 1 |        | $\circ$         | 0.176                            | 80   | sample<br>data  | $\Rightarrow$ | $\checkmark$ | $\times$ |
|                            |                                         | Pelaksanaan Survei serta Analisis Data<br>Properti, Ekonomi, dan/atau Perusahaan<br>Melakukan survei data properti, ekonomi,<br>dan/atau perusahaan | 29 Mar 21 s.d. 01 Apr 21 4 |        | $\circ$         | 0.24                             | 100  |                 | $\Rightarrow$ |              | $\times$ |

<span id="page-9-2"></span>*Gambar II-9. Rincian Kegiatan pada SPMK*

Untuk mengirim usulan kegiatan kepada atasan langsung, pegawai dapat klik tombol Kirim yang terdapat pada kolom Aksi. Adapun usulan kegiatan diterima atau ditolak oleh atasan langsung, dapat dipantau pada kolom Aksi.

| Nama Kegiatan<br>$\leftarrow$                                                                                                | Tanggal                                                  | Volume         | Angka<br>Kredit | <b>Usulan</b><br>Angka<br>Kredit | Rate | Keterangan Aksi |               |          |
|----------------------------------------------------------------------------------------------------|----------------------------------------------------------|----------------|-----------------|----------------------------------|------|-----------------|---------------|----------|
| Pelaksanaan Kegiatan Penilaian Properti<br>dan/atau Bisnis<br>Melakukan analisis pen<br>I.A                                  | 1 s.d. 30 Jun 21<br>Kirim usulan kegiatan ini?           | $\overline{3}$ | $\mathbf{0}$    | 0.126                            | 100  | sample<br>data  |               | $\times$ |
| Pelaksanaan Kegiatan<br>dan/atau Bisnis<br>Membuat laporan kegiatan penilaian<br>Kategori II                                 | <b>BATAL</b><br><b>KIRIM</b><br>01 Jan 21 s.d. 30 Jun 21 | $\overline{1}$ | $\mathbf{0}$    | 0.176                            | 80   | sample<br>data  | $\Rightarrow$ | $\times$ |
| Pelaksangan Survei serta Analisis Data<br>Properti, Ekonomi, dan/atau Perusahaan<br>Melakukan survei data properti, ekonomi, | 29 Mar 21 s.d. 01 Apr 21 4                               |                | $\mathbf{0}$    | 0.24                             | 100  |                 | ⋟             |          |

<span id="page-10-0"></span>*Gambar II-10. Kirim Usulan Kegiatan pada SPMK*

==Selesai==